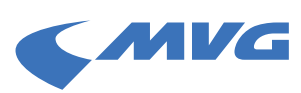

## Checkliste: **Mein Abo als HandyTicket wird nicht in der MVGO angezeigt, was kann ich tun?**

- Bitte stellen Sie sicher,
	- a. dass Sie das Abo fristgerecht bestellt haben.
	- b. dass Sie neben der Bestellbestätigung eine Vertragsbestätigung von der MVG erhalten haben und mit dem richtigen M-Login in der App MVGO eingeloggt sind.
	- c. dass Sie in der App mit demselben M-Login-Account angemeldet sind, mit dem Ihr Abo im MVG-Kundenportal verknüpft ist.

## **Hinweis für Neukund\*innen:**

Um Ihr M-Login-Konto zu aktivieren, erhalten Sie eine Bestätigungsmail. Bitte klicken Sie auf den in der E-Mail enthaltenen Link, um Ihre Registrierung abzuschließen. Sonst wird der Account nach einiger Zeit gesperrt. Sie können die Bestätigungsmail erneut generieren, indem Sie sich beim M-Login anmelden und dort den Schritten zum erneuten Versand folgen.

- Für die Bereitstellung des Abos als HandyTicket müssen Sie beim erstmaligen Login in der App MVGO oder bei Aktivierung des Service im M-Login die Datenfreigabe für die MVG-App erteilen. Ohne diese Freigabe können wir kein Abo in der App bereitstellen.
- Die minimalen Systemvoraussetzungen für ein Abo als HandyTicket sind derzeit:
	- **iOS:** Version 15.6
	- **Android:** Version 8.0

Leider können wir nicht gewährleisten, dass der Service bei Nutzung eines VPN bzw. einer VPN-App oder bei besonderen Modifikationen am Betriebssystem (z.B. Jailbreak) sowie besonderen Android-Betriebssystemen (z.B. LineageOS) fehlerfrei funktioniert. Fügen Sie bei Bedarf Ausnahmeregeln für die App MVGO hinzu oder wählen Sie die Chipkarte.

- Energiesparfunktionen oder ein niedriger Akkustand und damit die Drosselung der Systemleistung können einen Einfluss auf den Download des Tickets haben. Bitte sorgen Sie dafür, dass es für die App in den Systemeinstellungen keine Restriktionen gibt:
	- $\cdot$  **iOS:** Einstellungen  $\rightarrow$  Batterie  $\rightarrow$  "Stromsparmodus" (vorübergehend) deaktivieren oder iPhone aufladen
	- **Android:** Einstellungen  $\rightarrow$  Apps  $\rightarrow$  "MVGO"  $\rightarrow$  Akkunutzung von Apps  $\rightarrow$  "optimiert" oder "uneingeschränkt" auswählen

Wenn Sie alle oben genannten Punkte überprüft und sich nochmals über die Richtigkeit Ihrer Daten (vor allem E-Mail-Adresse) versichert haben, gehen Sie wie folgt vor:

- 1. Öffnen Sie die App und melden Sie sich von dieser ab.
- 2. Schließen Sie die App vollständig, sodass diese auch nicht mehr im Hintergrund läuft.
- 3. Optional: Prüfen Sie, ob ein App-Update vorliegt, und installieren Sie dieses.
- 4. Stellen Sie sicher, dass Sie eine gute Internetverbindung haben.
- 5. Öffnen Sie die App, melden Sie sich erneut an und erteilen Sie die Datenfreigabe für die App, wenn Sie dazu aufgefordert werden.
- 6. Wechseln Sie in den Ticketshop und überprüfen Sie, ob unter "Meine Tickets" Ihr Abo geladen wurde.

## **Ich sehe bei der Anmeldung in der App über den M-Login eine weiße Seite oder einen Fehlertext, was kann ich tun?**

Melden Sie sich über einen anderen Browser an. Wechseln Sie dazu bitte (temporär) den Standard-Internetbrowser in den Systemeinstellungen des Smartphones und probieren Sie es erneut.

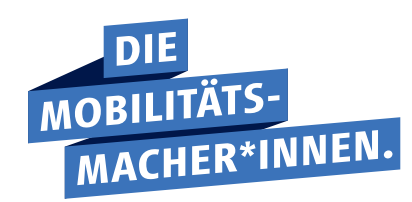